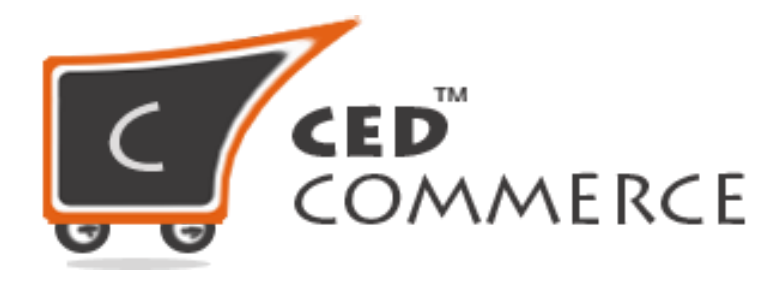

**©CedCommerce. All rights reserved.**

SHOPIFY@CEDCOMMERCE.COM

# **Product Repricing on Walmart Integration App**

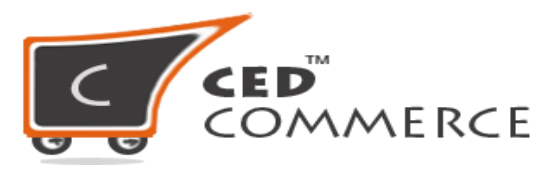

The Repricing feature on Walmart will allow you to update the price according to the best market price of another seller on Walmart.com. **Repricing will help you to Win the BuyBox by making slight variations in the original price of your products. It is up to you that for which products you want to set the repricing to enable.** You can set the repricing to only those products that are "Published" on Walmart.

If you want to perform repricing for your products that are "Published" on Walmart then-

- Go to Product section and from there click on Repricing.
- Here click on "Sync With Walmart". This action will fetch the buy box price and the other best market price from Walmart.com.

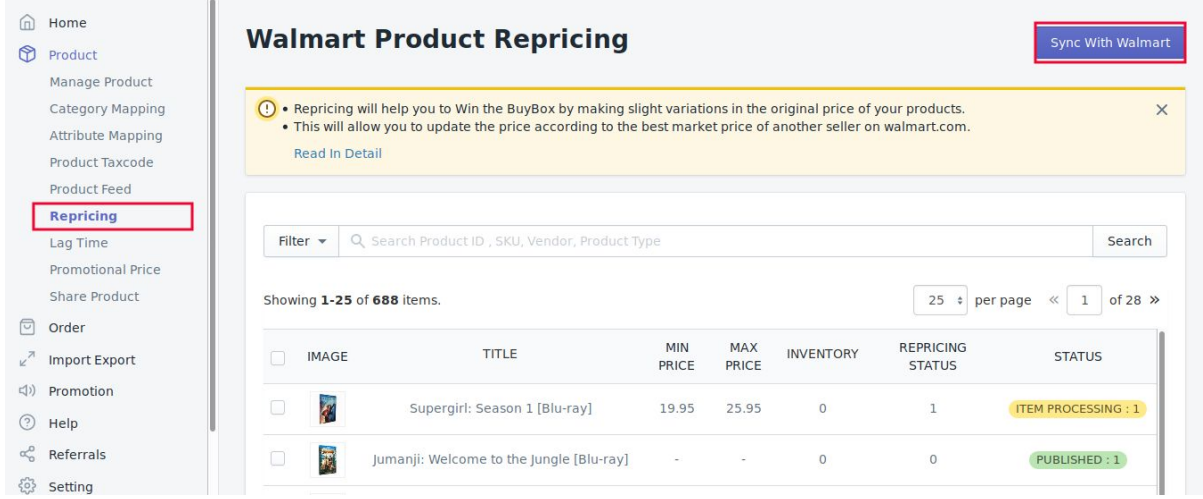

## **Steps to Enable the Product for Repricing:**

❏ You can "**Enable Repricing**" by selecting that product then click on "**Go for Repricing**".

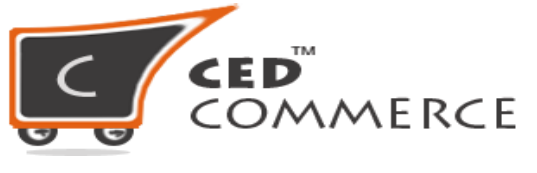

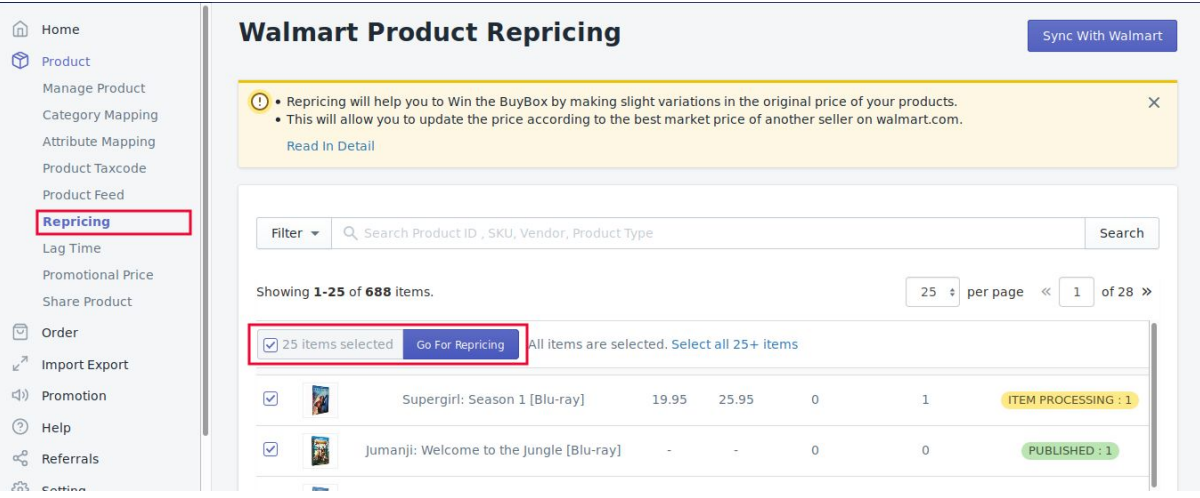

# ❏ You will be redirected to Walmart Repricing Section.

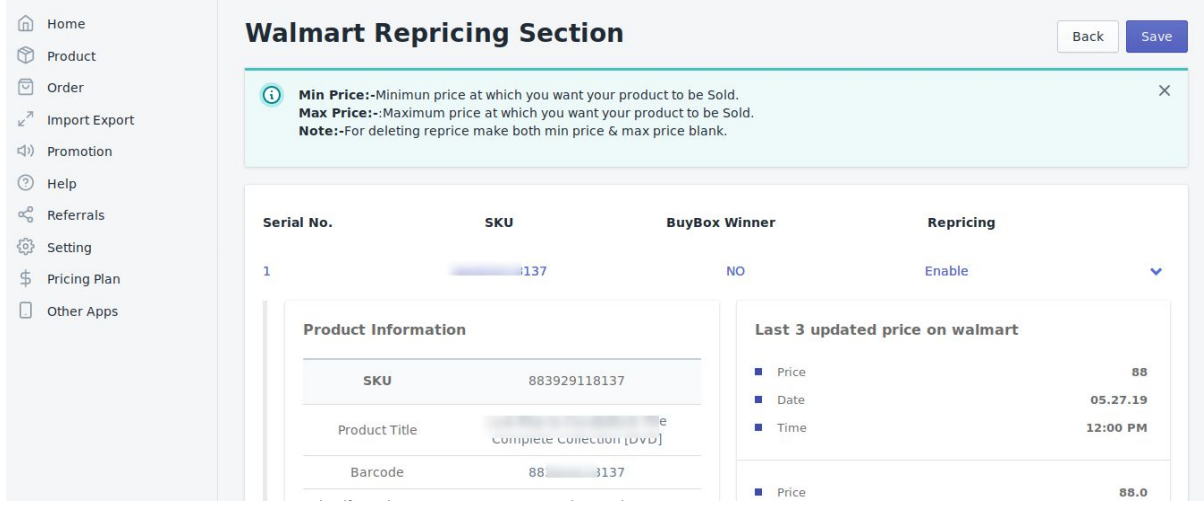

❏ Here you can see the product information, buy box price, buy box ship price, 2nd best offer price, 3rd best offer price and 4th offer price. You can see a question over there asking "**Want to Perform Repricing For this Product?**" Then set that to "**Yes**", and set the **min price** and **max price** of that product.

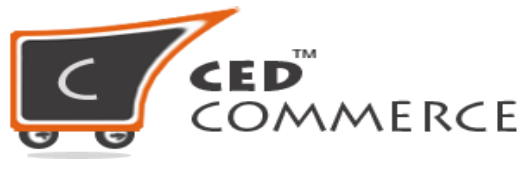

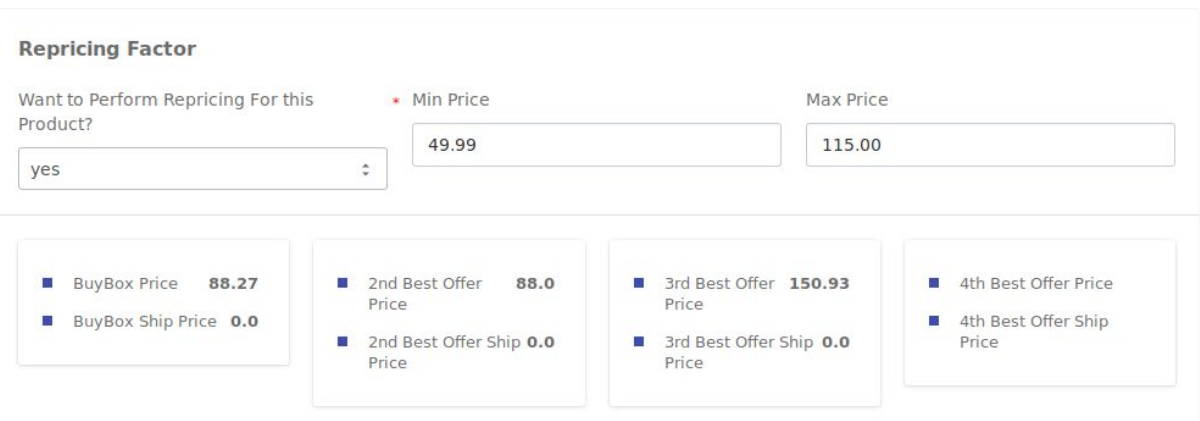

- ❏ Thereafter, click on "**Save**" button. That product will be set enable for repricing.
- ❏ You will be able to see the repricing status of that product as "**Enabled**".

#### **Steps to Disable the Product for Repricing:**

- ❏ You can set "Disable Repricing" by selecting that product then click on "Go for Repricing".
- ❏ After that set no to the question asking "**Want to Perform Repricing For this Product?**"
- ❏ Thereafter, click on "**Save**" button. That product will be set disable for repricing.
- ❏ You will be able to see the repricing status of that product as "**Disabled**".

**Note:** If you had enabled a product for repricing then you cannot update the price of that product. If you will try to update the price of that product then a message will appear asking you to "Disable Repricing for that product". If you want to update the product price then click on OK button and the repricing will automatically get disabled for that product.

**Mechanism behind Repricing:** Let us understand the working mechanism of Cedcommerce behind Repricing with the help of examples: **Example:1-**

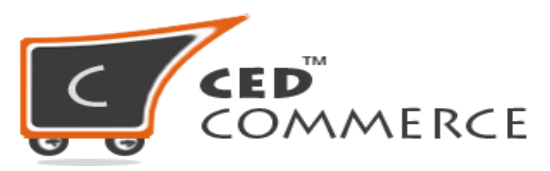

If the price of your product is higher than the buy box price.

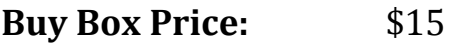

- Other seller-1 Price: \$16
- Other seller-2 Price: \$18

Other seller- 3 Price: \$19

**Your product price:** \$17

Your product Min Price: \$ 14

Your product Max Price: \$ 20

In this case the reprice tool will update your product price \$14.5 which is greater than your product's min price and less than the buy box price. Then your product will win the buy box and the buy box price is now \$14.5.

# **Example:2-**

If the price of your product is less than the buy box price.

- **Buy Box Price:** \$22
- Other seller-1 Price: \$23
- Other seller- 2 Price: \$24
- Other seller- 3 Price: \$26
- **Your product price:** \$17

Your product Min Price: \$ 14

Your product Max Price: \$ 20

In this case the reprice tool will update your product price \$20 which is the max price of your product.Therefore, the buy box price will now \$20 and your product will win the buy box.

## **Example:3-**

If the price of your product is less than the buy box price but the min price of your product is higher than buy box.

**Buy Box Price:** \$18 Other seller-1 Price: \$22 Other seller- 2 Price: \$23 Other seller- 3 Price: \$24 **Your product price:** \$17 Your product Min Price: \$ 18.5 Your product Max Price: \$ 20

In this case the reprice tool will send the original price of your product price i.e., \$17.

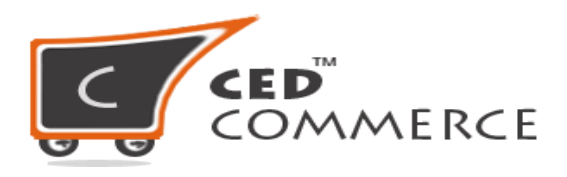

**Hope you find the content helpful.**

**Thanks**